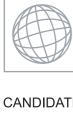

## UNIVERSITY OF CAMBRIDGE INTERNATIONAL EXAMINATIONS International General Certificate of Secondary Education

Oldie Com

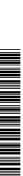

| NAME   |   |   |  |           |  |   |
|--------|---|---|--|-----------|--|---|
|        | 1 | 1 |  | 1         |  | 1 |
| CENTRE |   |   |  | CANDIDATE |  |   |
| NUMBER |   |   |  | NUMBER    |  |   |
|        |   |   |  | J         |  |   |

## INFORMATION AND COMMUNICATION TECHNOLOGY

0417/02

Paper 2 Practical Test

October/November 2012

2 hours 30 minutes

Additional Materials: Candidate Source Files

## **READ THESE INSTRUCTIONS FIRST**

Make sure that your **Centre number**, **candidate number** and **name** are written at the top of this page and are clearly visible on every printout, before it is sent to the printer. Printouts with handwritten information will **not** be marked.

DO NOT WRITE IN ANY BARCODES.

Carry out **every** instruction in each step.

Steps are numbered on the left hand side of the page. On the right hand side of the page for each step, you will find a box which you can tick  $(\checkmark)$  when you have completed it; this will help you track your progress through the test.

At the end of the exam put this **Question Paper** and **all** your printouts into the Assessment Record Folder.

If you have produced rough copies of printouts, these should be neatly crossed through to indicate that they are **not** the copy to be marked.

This document consists of 8 printed pages.

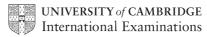

|   |                                                       | my                                                                                                    |       |
|---|-------------------------------------------------------|----------------------------------------------------------------------------------------------------|-------|
|   |                                                       | 2                                                                                                    |       |
|   | ork for a company called Tav<br>for this company.     | 2<br>vara Star Family Cars. You are going to perform some                                                 | Monda |
| 1 | Create a document called E                            | vidence                                                                                                   | 6.6   |
|   | You will place evidence in the                        | nis document during the examination.                                                                      | 177   |
|   | Make sure your name, Cent this document when printed. | re number and candidate number appear on every page of .                                                  |       |
| 2 | Add the following contact for to your address book.   | r Sebastian Felin who is the sales director of the company                                                |       |
|   | Sales Director Felin.                                 | S@cie.org.uk                                                                                              |       |
|   | _                                                     | re created this contact (showing name, job title and email shot and placing it in your evidence document. |       |
|   | You will need to use this em                          | ail address later.                                                                                        |       |
| 3 | Open the webpage http://ho                            | othouse-design.co.uk/novtawara2                                                                           |       |
|   | Download and save the files                           | s in your work area.                                                                                      |       |
|   | The files you need are:                               |                                                                                                    |       |
|   | N122IMG_4.JPG                                         |                                                                                                    |       |
|   | N122TEXT2.RTF                                         |                                                                                                    |       |
|   | N122SALES.CSV                                         |                                                                                                    |       |
|   | N122CARS.CSV                                          |                                                                                                    |       |
|   | N122NEWMODS.RTF                                       |                                                                                                    |       |
|   |                                                       |                                                                                                    |       |

Show in your evidence document that you have saved the files in your work area. (This may be achieved by taking screenshots.)

|          | Why.                                                                                                    |        |
|----------|----------------------------------------------------------------------------------------------------|--------|
|          | 3                                                                                                    |        |
| ∕ou a    | are now going to edit a document about the sale of cars.  Using a suitable software package, load the file N122TEXT2.RTF  Set the page size to A4.                                                                                                    | Anh.   |
| 4        | Using a suitable software package, load the file N122TEXT2.RTF                                                                                                    | Tide   |
| 5        | Set the page size to A4.                                                                                                    | - JOHN |
| 6        | Set the page orientation to portrait.                                                                                                    |        |
| 7        | Set the top, bottom, left and right margins to 2 centimetres.                                                                                                    |        |
| 9        | Place in the header:  • your name left aligned  • your candidate number centre aligned  • your Centre number right aligned.  Place in the footer:  • today's date left aligned  • an automated page number centre aligned.  Make sure that all the alignments match the page margins.  Make sure that headers and footers are displayed on each page.  Insert this title at the start of the document Tawara Star Family Cars |        |
| 10       | Make the title centre aligned.                                                                                                    |        |
| 11       | Set the font size of the title to <b>36</b> point.                                                                                                    |        |
| 12<br>13 | Add the text  Latest Company News by: and add your name.  Make this a subtitle and place it below the title.  Set both the title and subtitle to the same sans-serif font.                                                                                                    |        |
| 14       | Set the font size of the subtitle to <b>18</b> point.                                                                                                    |        |
| 15       | Make the subtitle italic and underlined.                                                                                                    |        |
| 16       | Make the subtitle right aligned.                                                                                                    |        |
| 17       | <ul> <li>Format the text after the subtitle (the body text) to:</li> <li>two equally spaced columns</li> <li>have a 1 centimetre gap between the columns</li> <li>a 14 point serif font</li> <li>single line spacing</li> </ul>                                                                                                    |        |
| 18       | <ul> <li>be fully justified.</li> <li>Make sure that there is one blank line space after each paragraph and that this spacing is consistent.</li> </ul>                                                                                                    |        |

WWW. Papa Cambrin

| 19 | Identify the subheadings and make them centre aligned and italic.                                                                                                    | 767          |  |  |  |  |  |
|----|----------------------------------------------------------------------------------------------------|--------------|--|--|--|--|--|
| 20 | Insert the text file N122NEWMODS.RTF before the subheading Sales Report.                                                                                                    |              |  |  |  |  |  |
| 21 | Format the text to match the style of the main document.                                                                                                    | Noricine Com |  |  |  |  |  |
| 22 | Open the file <b>N122SALES.CSV</b> and use the sales figures for each of the models to create a pie chart.                                                                   |              |  |  |  |  |  |
| 23 | Format the chart to display:                                                                                                    |              |  |  |  |  |  |
|    | segment labels with the model names in full                                                                                                    |              |  |  |  |  |  |
|    | the title Number of cars sold                                                                                                    |              |  |  |  |  |  |
|    | Pull out or highlight the segment which shows the best selling model.                                                                                                    |              |  |  |  |  |  |
|    | Do not display a legend.                                                                                                    |              |  |  |  |  |  |
| 24 | Insert the chart after the subheading Sales Report.                                                                                                    |              |  |  |  |  |  |
| 25 | Resize the chart to fit within the margins of the column.                                                                                                    |              |  |  |  |  |  |
| 26 | Replace the text (Insert picture of new showroom) with the image N122IMG_4.JPG                                                                                               |              |  |  |  |  |  |
|    | Align the image with the right margin of the column and the top of the second paragraph. Re-size the image so its width fills half the column and maintain the aspect ratio. | _            |  |  |  |  |  |
| 27 | Make sure the text wraps round the image.                                                                                                    |              |  |  |  |  |  |
|    | It may look like this:                                                                                                    | _            |  |  |  |  |  |
|    |                                                                                                    |              |  |  |  |  |  |
| 28 | Spell-check the document.                                                                                                    |              |  |  |  |  |  |
| 29 | Save the document with a new name.                                                                                                    |              |  |  |  |  |  |

|     |                                                                                                    |                                 |           |                                                                                                |                      |                                  | My .                 |      |    |
|-----|----------------------------------------------------------------------------------------------------|---------------------------------|-----------|------------------------------------------------------------------------------------------------|----------------------|----------------------------------|----------------------|------|----|
|     |                                                                                                    |                                 |           |                                                                                                | 5                    |                                  | - Page               | -    |    |
|     |                                                                                                    |                                 | •         |                                                                                                |                      | e sure all curre<br>nat DD/MM/YY | ncy values al<br>YY. | Cam  |    |
|     | •                                                                                                    |                                 | _         |                                                                                                |                      |                                  |                      | Ort  | 30 |
| 30  | The going to prepare some reports for the company. Make sure all currency values and decimal places. The Date_sold field must be in the format DD/MM/YYYY.  Using a suitable database package, import the file N122CARS.CSV  Assign the following data types to the fields. |                                 |           |                                                                                                |                      |                                  |                      |      |    |
|     | Assign the following data types to the fields.                                                                                                    |                                 |           |                                                                                                |                      |                                  |                      |      | 13 |
|     | VIN Model Power Engine_size Price Colour Discount_applied Location Date_sold Sales_person Sold                                                                                                    |                                 |           | Text Text Text Text Numeric / Currency Text Numeric / Integer Text Date Text Boolean / Logical |                      |                                  |                      |      |    |
|     |                                                                                                    | nd each car                     |           |                                                                                                |                      | he Vehicle Ide                   | minication           |      |    |
| 31  |                                                                                                    | een shot sho<br>ot in your evid | _         |                                                                                                | es and data t        | ypes used. Pla                   | ace a copy of this   | s    |    |
| 32  | Find the fo                                                                                                    | llowing three                   | records   | for cars in                                                                                    | Paris which          | have now bee                     | n sold.              |      |    |
|     | Update the records for these cars by entering the following data into the<br>Discount_applied, Date_sold, Sales_person and Sold fields.                                                                                                    |                                 |           |                                                                                                |                      |                                  |                      |      |    |
| VIN |                                                                                                    | Model                           | Price     | Colour                                                                                         | Discount_<br>applied | Date_sold                        | Sales_person         | Sold |    |
|     | 215423003                                                                                                    | MicroZed                        | 11000     | Blue                                                                                           | 10                   | 06/05/2012                       | Algier               | Yes  |    |
|     | 215423010                                                                                                    | Micro                           | 8500      | Red                                                                                            | 10                   | 08/05/2012                       | Algier               | Yes  |    |
|     | C15423012                                                                                                    | MicroSE                         | 12000     | Blue                                                                                           | 10                   | 09/05/2012                       | Algier               | Yes  |    |
| 33  | Check you                                                                                                    | r data entry f                  | or errors |                                                                                                |                      |                                  |                      |      |    |
| 34  | Save the d                                                                                                    | ata.                            |           |                                                                                                |                      |                                  |                      |      |    |

# www.PapaCambridge.com

### 35 Produce a report which:

- shows only the records where the Model is MicroSE and the car has not been sold
- shows only the fields VIN, Model, Power, Engine size, Price, Colour, Location and Sold with their labels in full
- fits on a single page wide
- has a page orientation of landscape
- sorts the data into ascending order of Location
- calculates the total number of MicroSE cars for sale
- has the label Hybrid power cars for the total
- includes the heading List of MicroSE cars in stock at the top of the report
- has your name, Centre number and candidate number at the top of each page.

| 36 | Save and print this report. |  |   |  |  |  |  |  |  |  |
|----|-----------------------------|--|---|--|--|--|--|--|--|--|
|    |                             |  |   |  |  |  |  |  |  |  |
|    |                             |  | _ |  |  |  |  |  |  |  |

- 37 Produce a new report from all the data which:
  - contains a new field called **Discount value** which is calculated at run-time. In this field you will multiply the *Price* by the *Discount applied* divided by 100.
  - has the *Discount value* field formatted as Currency
  - has a page orientation of portrait
  - shows only the records that where Sold is Yes, sales were made after the end of the year 2011 and the Sales person is Algier
  - shows only the fields Sales person, Model, Price, Discount applied, Date sold, Discount\_value and Sold
  - is sorted into ascending order of Date sold
  - calculates the total value of discounts given by Algier and places this value below the Discount value column
  - has this total value formatted as currency
  - includes a label to the left of the calculated value Discounts given
  - includes the report title Sales discounts for Algier
  - has your name, Centre number and candidate number on the left at the bottom of

|    | the report.                                                                         |  |
|----|-------------------------------------------------------------------------------------|--|
| 38 | Save and print this report.                                                         |  |
| 39 | Find only the MicroEco cars that have been sold in Madrid                           |  |
|    | Using this selection produce a new report which:                                    |  |
|    | <ul> <li>shows only the Sales_person, Model and Price</li> </ul>                    |  |
|    | <ul> <li>calculates the total value of these sales for each Sales_person</li> </ul> |  |
|    | <ul> <li>counts the number of these cars sold by each Sales_person</li> </ul>       |  |

40 Save this report in a form which can be imported into another document.

MANN, PARAC AMBRIDGE COM

## 41 Add the text Sales of the MicroEco by our sales team in Spain are really taking off. as a new paragraph at the end of the document you saved at step 29. Place the report you saved at step 40 after this paragraph. Make sure the report fits within the column. 42 Proof-read your document to make sure that: text styles are applied consistently it has consistent line and paragraph spacing charts and tables are not split and fit within the column there are no widows or orphans there are no blank pages it is complete. 43 Save the document. 44 Print the document. 45 Prepare an email message: to be sent to design.h@cie.org.uk and to the Sales Director (from the contacts list) with the subject line **New showroom** The body text of the message should include: your name your Centre number your candidate number the text: Please approve this first draft of the new sales report. 46 Attach only the document saved at step 43 to your email. 47 Take a copy of this email, showing clearly that the attachment is present and place it in your evidence document. 48 Send the email. 49 Save your evidence document.

Print one copy of your evidence document. Make sure that your name, Centre number

and candidate number appear on each page of this document when printed.

50

## Write today's date in the box below. Date

www.PapaCambridge.com

Permission to reproduce items where third-party owned material protected by copyright is included has been sought and cleared where possible. Every reasonable effort has been made by the publisher (UCLES) to trace copyright holders, but if any items requiring clearance have unwittingly been included, the publisher will be pleased to make amends at the earliest possible opportunity.